## **Veiledning for å laste ned detaljert EØS-legeerklæring NAV 45.12.00**

## **Windows 10**

Nettleser Chrome og Edge (Internet explorer støttes ikke)

Hvis du bruker Chrome eller Edge som nettleser, vil du se den detaljerte legeerklæringen som en firkant nederst til venstre i nettleservinduet. Har du ikke valgt Adobe Reader som program for PDF vil du ikke kunne åpne dokumentet ved å klikke på firkanten.

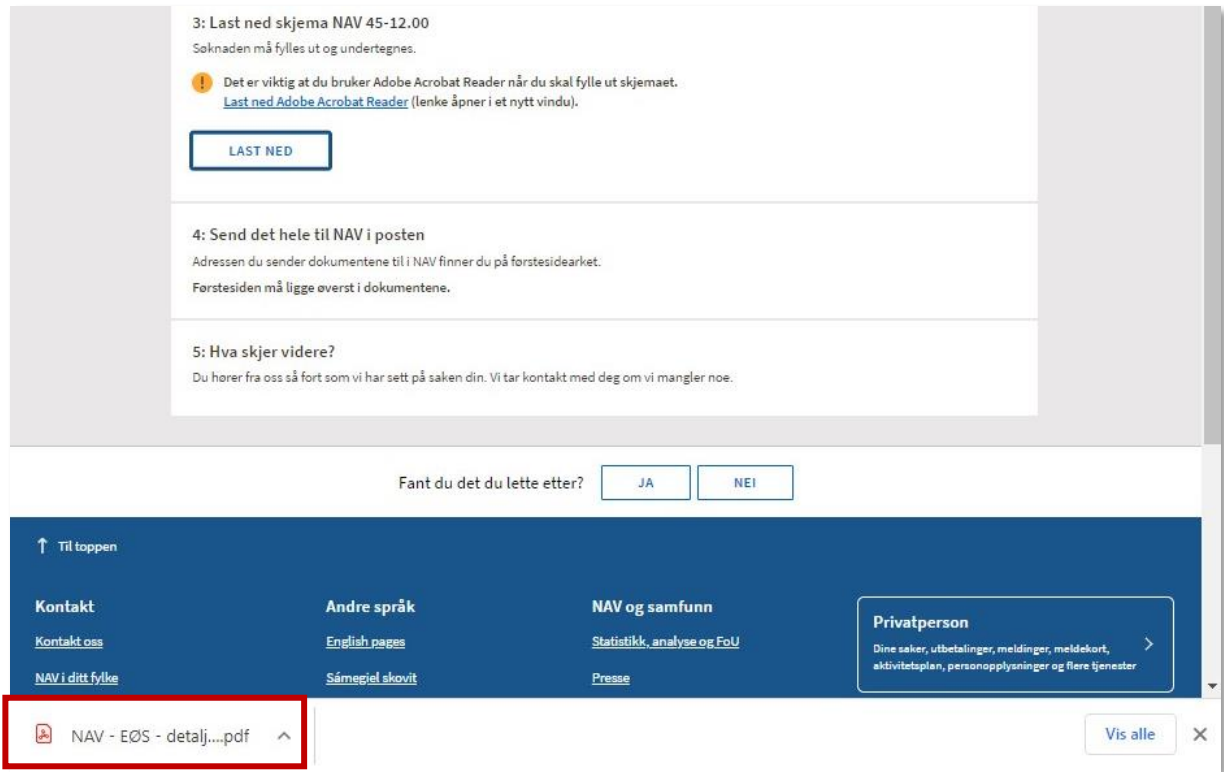

Last ned og installer Adobe Acrobat Reader DC. Klikk på åpne og finn legeerklæringen i mappe for nedlastinger. Klikk deretter på åpne og du kan begynne utfylling.

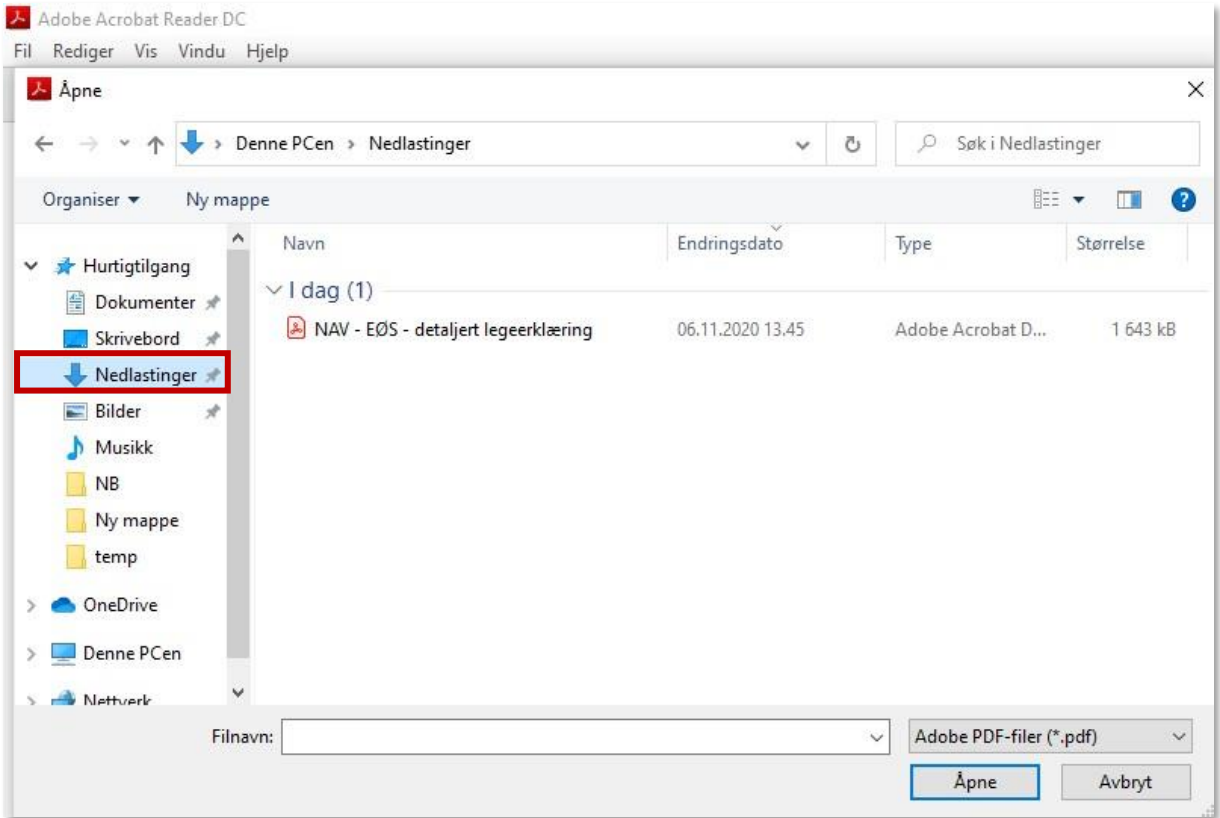